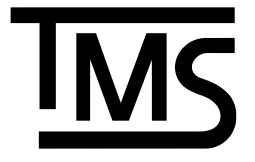

# BIOFUELS BLENDING SYSTEM SERVICE MANUAL

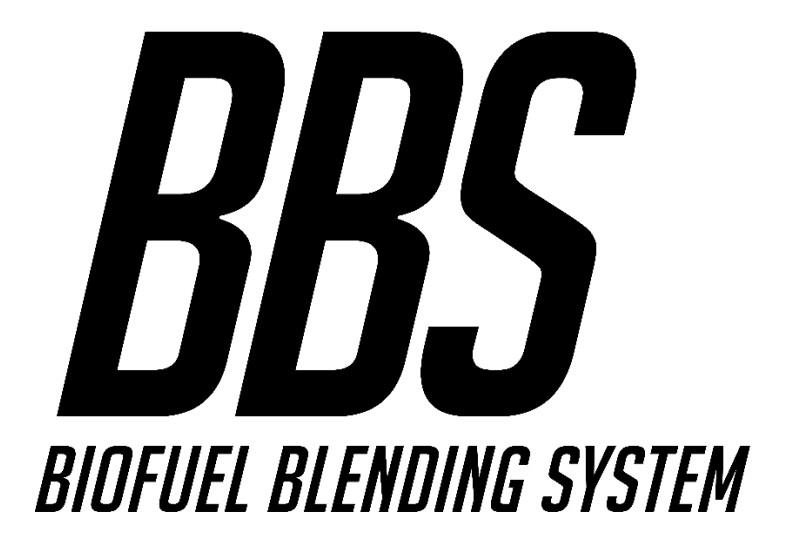

Manual No. 577014-496 • Revision A

# NOTICE

*The documents in this library may be based on or include information originating from third-parties or other original equipment manufacturers ("OEMs"). The Veeder-Root Company disclaims all liability for such third-party/OEM information and users of this library are cautioned to verify the information within these documents with the OEM.* 

### <span id="page-2-0"></span>**Disclaimer**

The information provided in the installation manual for the TMS Biofuel Blending System (BBS) is for reference purposes only and is not intended to replace any local codes and standards which must be followed during the installation of the BBS system. TMS does not accept any responsibility for incorrect installation or operation of the BBS.

TMS will not guarantee the performance of the BBS and does not provide any warranty, either express or implied, for the BBS, its components, or any related systems and equipment if installed incorrectly. TMS will not be responsible for any damage, loss, or injury resulting from the improper use of the BBS.

The user is solely responsible for ensuring the proper installation, operation, and maintenance of the BBS and all its components. The user must carefully read and follow the instructions provided in the installation manual and all relevant local safety guidelines. The user should seek the assistance of a professional technician if they have any doubts or difficulties with the installation or operation of the BBS.

TMS reserves the right to modify the BBS, its components, and the information provided in the installation manual without notice. The latest information and updates can be obtained by contacting TMS directly.

By using the BBS, the user accepts and agrees to the terms of this disclaimer statement.

## **Table of Contents**

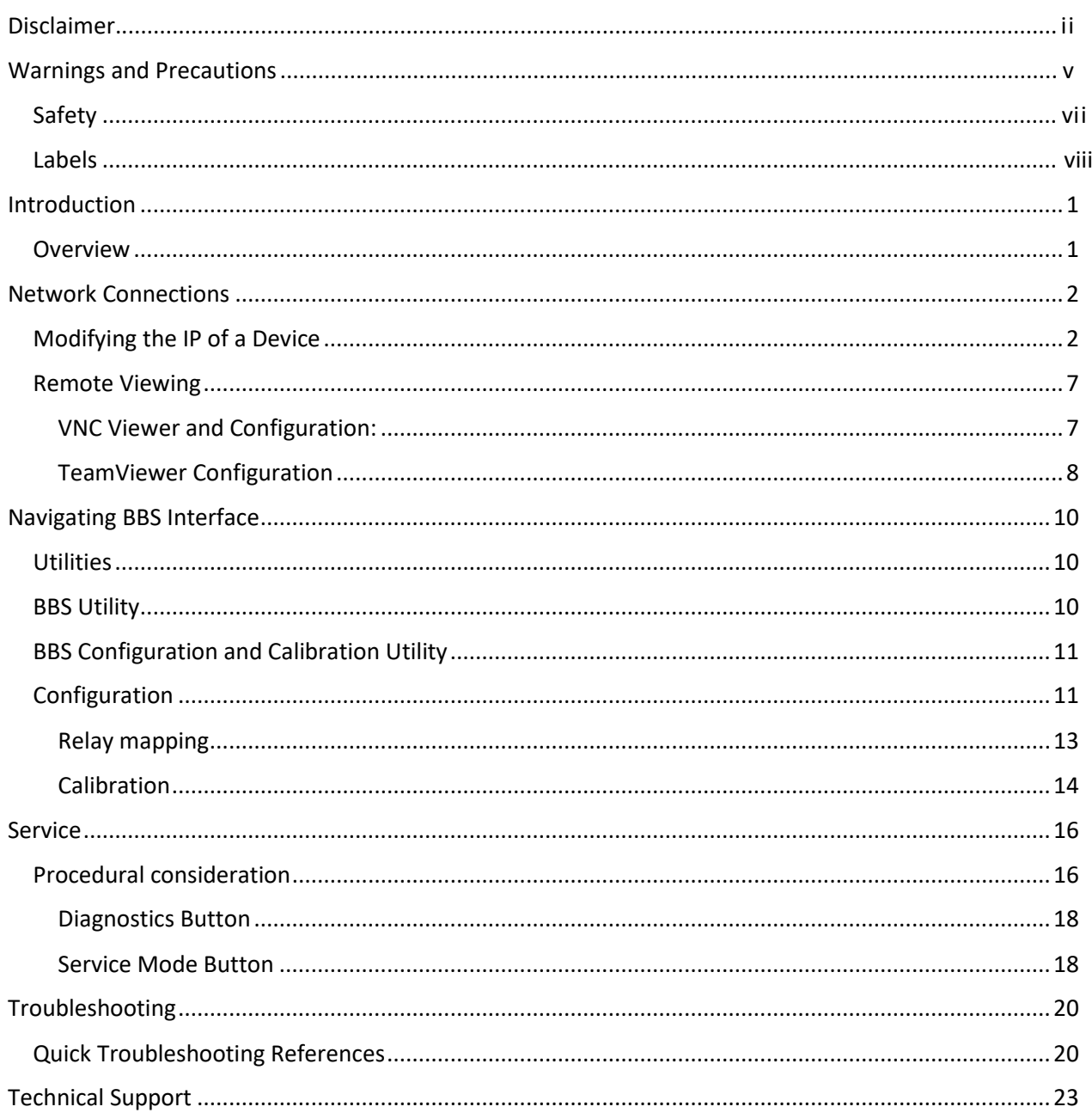

# **Table of Figures**

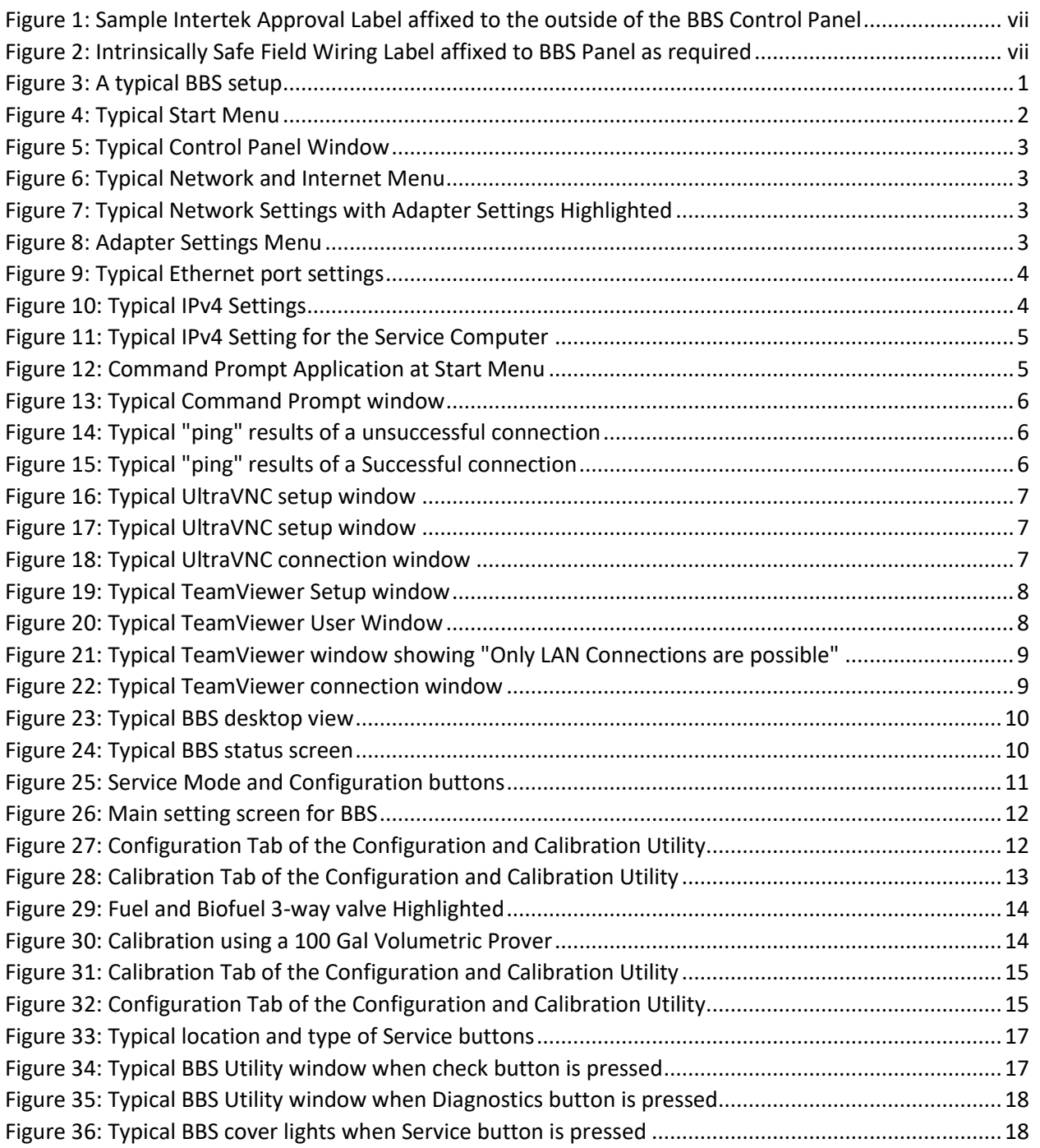

# <span id="page-5-0"></span>**Warnings and Precautions**

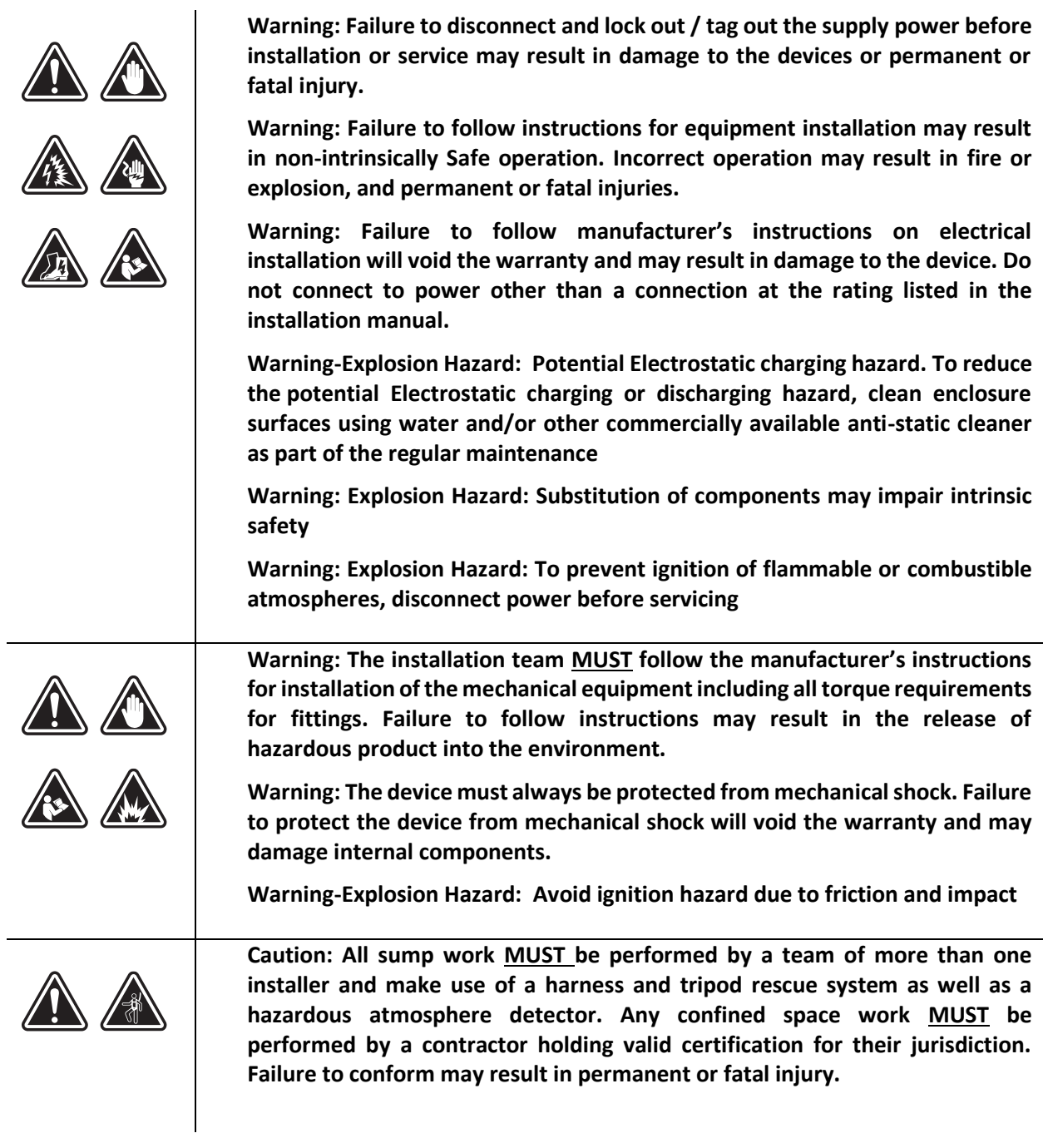

**READ ALL FOLLOWING WARNINGS AND CAUTIONS BEFORE INSTALLATION. FAILURE TO FOLLOW THESE INSTRUCTIONS MAY RESULT IN DAMAGE TO EQUIPMENT, FIRE OR EXPLOSION HAZARD, PERSONAL INJURY OR DEATH. ALWAYS REFER TO THE MANUFACTURER'S INSTALLATION AND SERVICE MANUALS FOR ALL EQUIPMENT BEING INSTALLED OR SERVICED ON SITE.**

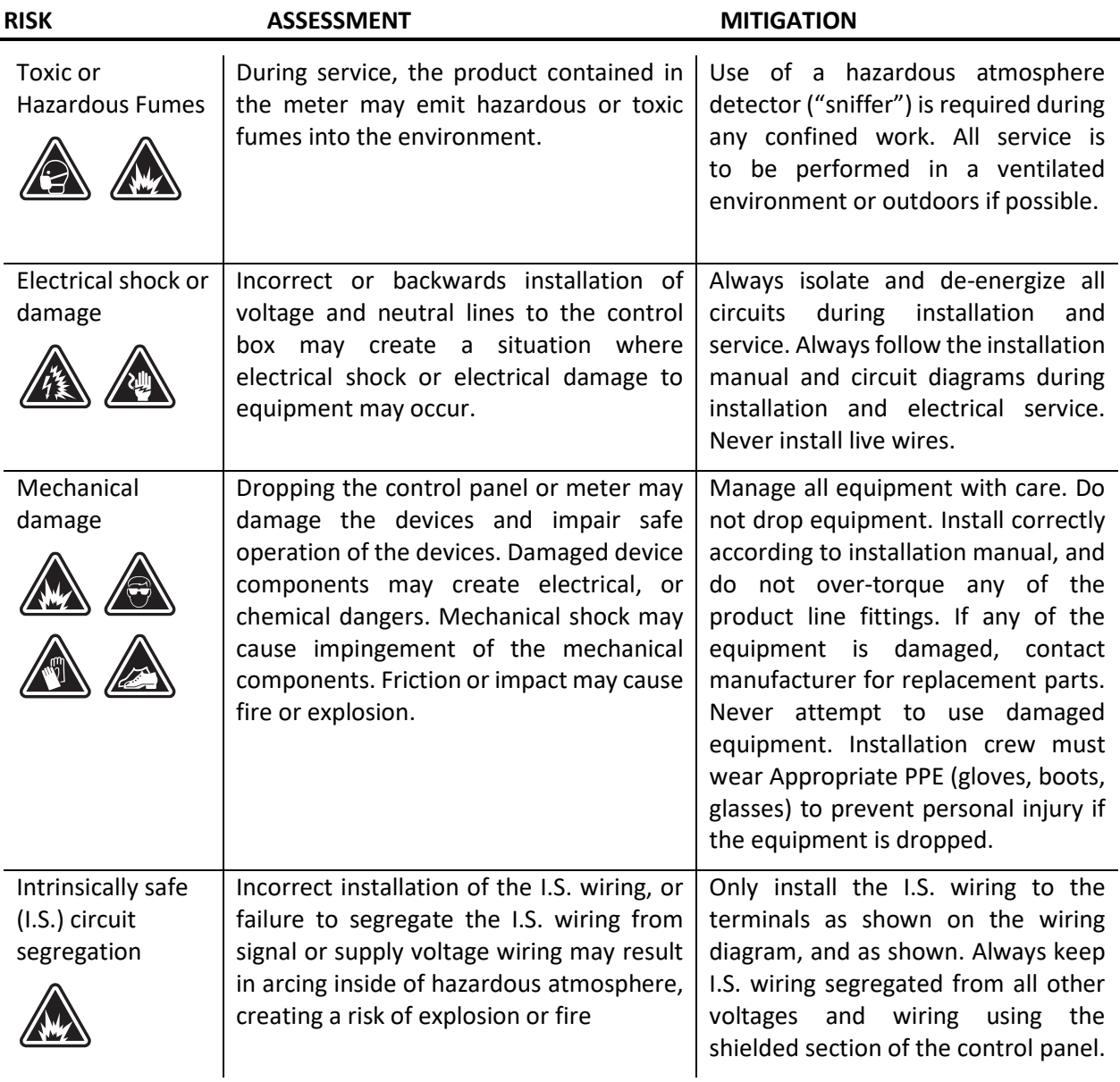

#### <span id="page-7-0"></span>**Safety**

As parts of the BBS system are installed within the areas containing highly combustible vapors and gasses, all safety precautions must be understood prior to construction and strictly followed. Working in these hazardous environment presents a risk of severe injury or death, all standard practices and the instruction from this guide must be followed. Before installing the BBS, read and understand the following instructions.

- All work must be performed by qualified and certified personnel who are trained in the proper application, installation, and maintenance of equipment and/or systems in accordance with all applicable codes and standards.
- All Warning and Cautions labels must be always followed.
- Power must be disconnected, locked out and tagged out prior to installation or servicing the equipment.
- While working in the confined spaces proper ventilation, temperature control, fire prevention, evacuation, and fire management must be provided.
- Replace unreadable or missing labels with new ones before operating equipment.
- Before disassembling any piping components, all the pressure in the lines must be relieved and all the liquid must be safely drained from the system. No attempts should be made to block burst hoses, pipes, or fittings with hands. Fluids under pressure can cause severe injury.
- Always wear the task specific, recommended, personal protective equipment (PPE). Protective clothing can include a hard hat, safety glasses, ear protection, close fitting clothes, steel toed boots, gloves, and a high visibility vest.
- Follow the recommended site-specific steps to ensure safe off loading of fuel.
- Never use unauthorized containers for fluid storage or transfer

#### <span id="page-8-0"></span>Labels

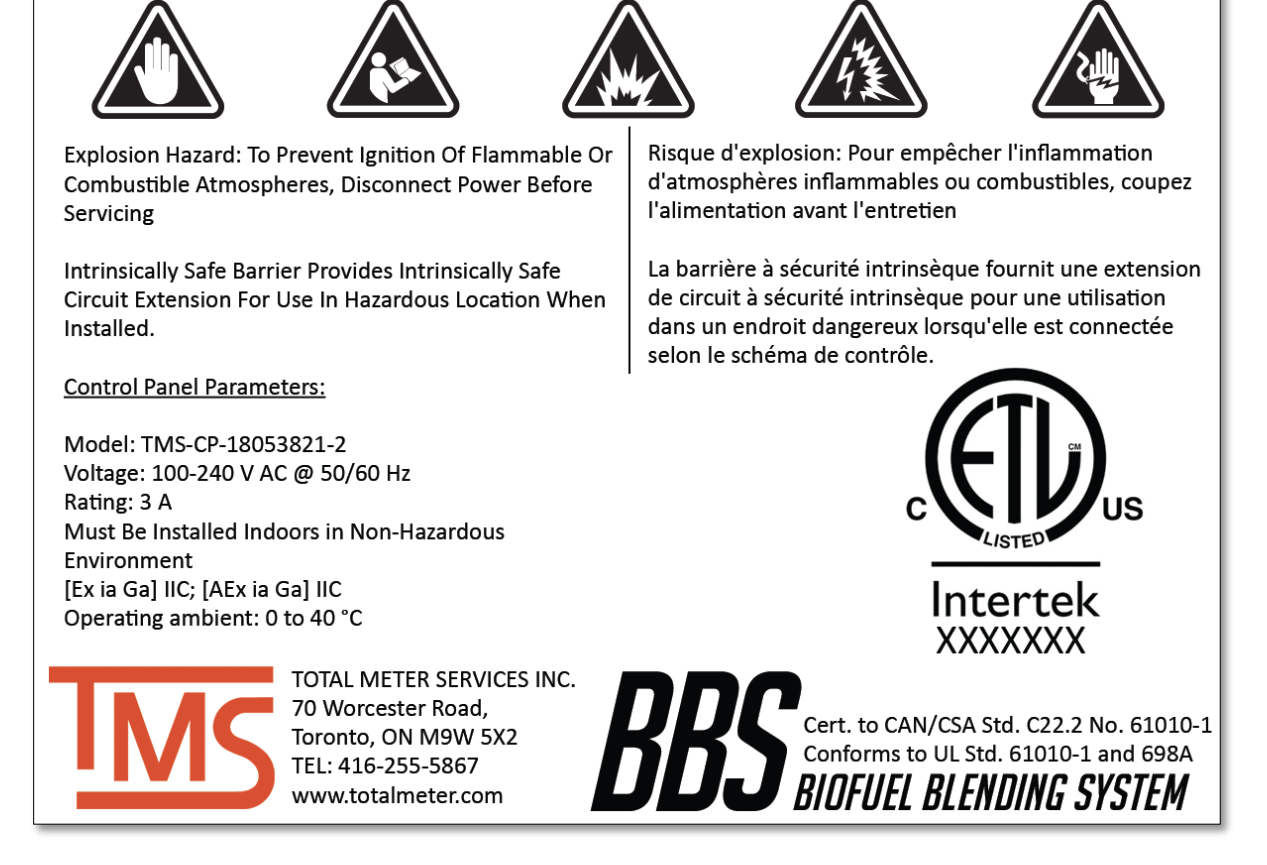

*Figure 1: Sample Intertek Approval Label affixed to the outside of the BBS Control Panel*

<span id="page-8-1"></span>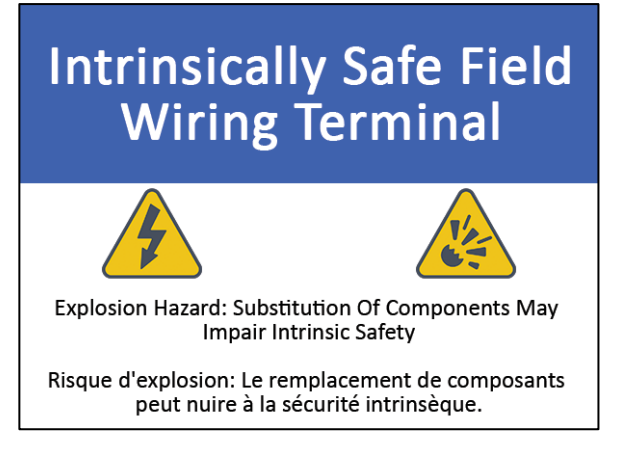

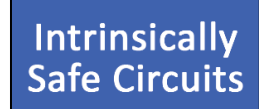

<span id="page-8-2"></span>*Figure 2: Intrinsically Safe Field Wiring Label affixed to BBS Panel as required*

### <span id="page-9-0"></span>**Introduction**

#### <span id="page-9-1"></span>**Overview**

The TMS Biofuel Blending System (BBS) is part of TMS' blending and injection system family that seamlessly integrates into your fuel dispensing operations and precisely blends fuel with biofuels on demand to deliver a consistent and high-quality blended product to the customers.

This fully automated system utilizes a combination of mechanical, electrical, and software components to blend the precise ratios of biofuels into your main products, without any customer intervention. As a result, the marketers will provide a consistent, homogenized blend of product and better-quality fuels to their customers at a fraction of the current cost of pre-blended fuel.

<span id="page-9-2"></span>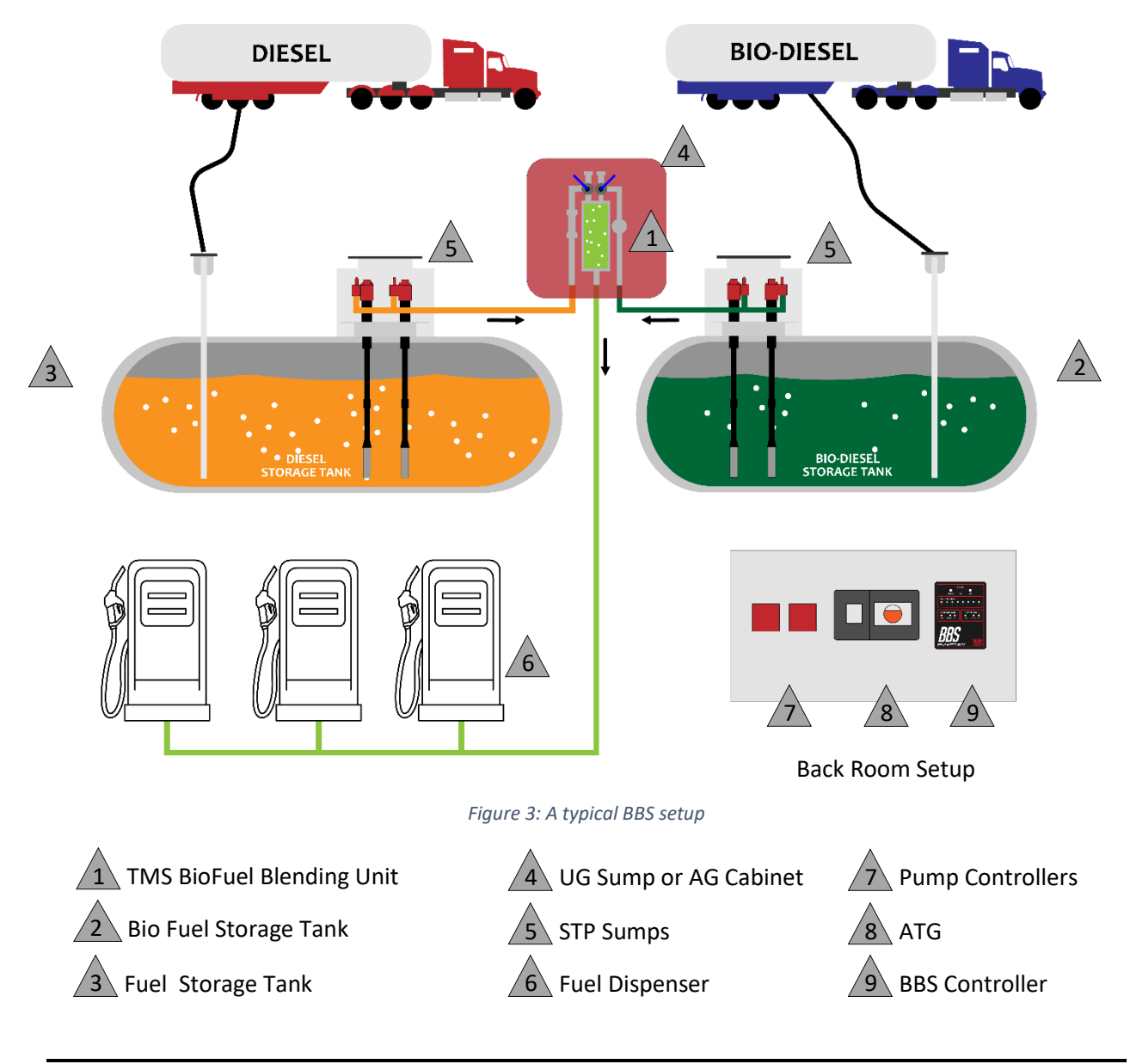

### <span id="page-10-0"></span>**Network Connections**

#### <span id="page-10-1"></span>Modifying the IP of a Device

To troubleshoot the Biofuel Blending System (BBS) it may be necessary to configure the IPv4 settings of either or both ethernet ports on the BBS controller, as well as the device used by the technician to connect to the controller. The steps to access and configure the IPv4 settings on a windows 10 device are as follows:

- 1. Access the network and sharing center.
- 2. Change the network adapter settings as required.
- 3. Verify the network settings

**\****Note: the steps listed below are for modifying the network on a Windows 10 device. Older or different versions of Windows will have different procedures to access the adapter settings. Consult your IT department, or Techical Support for assistance. For sites where a customers internal network will be used, contact the IT department of the client for all network info.*

**Step 1:** In the Start menu search bar, type "Control panel", and click the icon when it appears.

<span id="page-10-2"></span>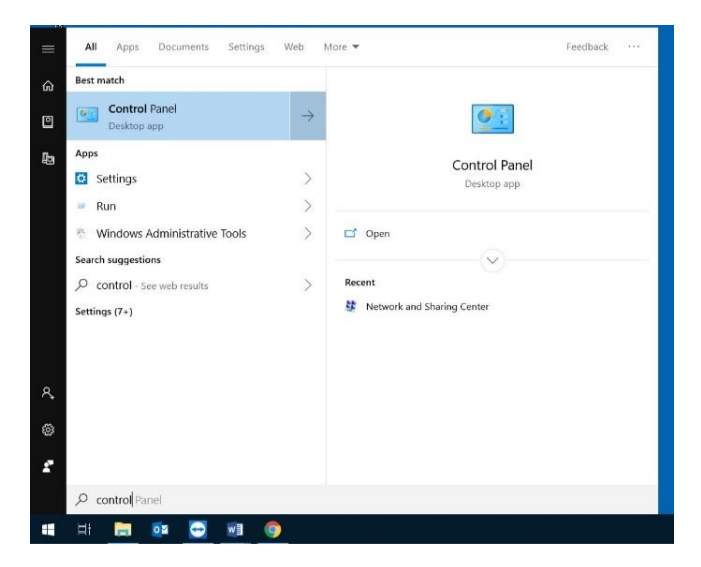

*Figure 4: Typical Start Menu*

**Step 2:** In the control panel, locate and select Network and Internet. Next, Select Network and Sharing Center to bring up the connection status screen.

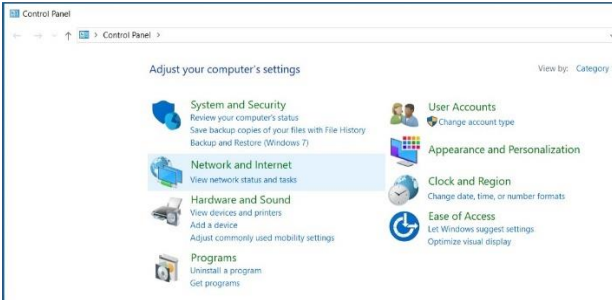

<span id="page-11-0"></span>*Figure 5: Typical Control Panel Window*

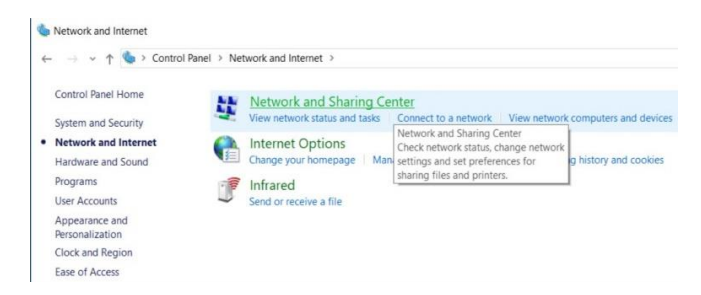

*Figure 6: Typical Network and Internet Menu*

**Step 3:** In the left hand menu, select "Change adapter settings", as highlighted. This will show all installed adapters on the current device.

<span id="page-11-1"></span>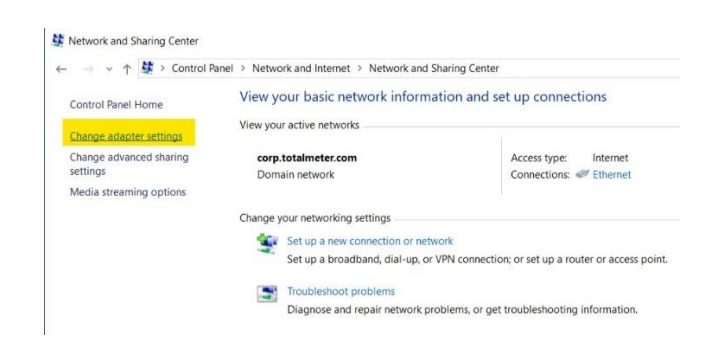

*Figure 7: Typical Network Settings with Adapter Settings Highlighted*

<span id="page-11-2"></span>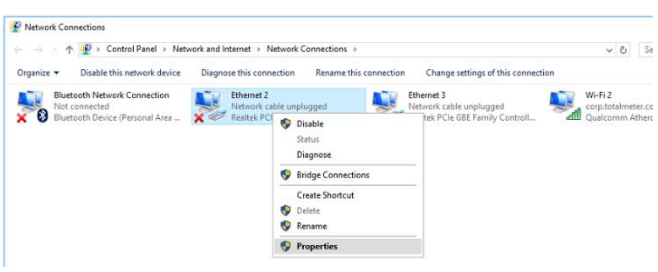

*Figure 8: Adapter Settings Menu*

3.1) If you are changing a laptop's IP to connect to the BBS, right click on the ethernet adapter and select "properties".

3.2) If you are modifying the IP address on the BBS, right click either wireless OR ethernet adapter 2 as required and then

**Step 4:** Scroll down the list to "IPv4" and click it once to highlight it. Then, click "properties" to access the IP address settings.

**Step 5:** Use the following settings, depending on the device being changed:

**5.1) BBS:** The BBS has 2 built-in LAN ports on the computer box, as well as a wireless adapter for Wi-Fi connection.

The default settings are:

*Ethernet 2:* 

*IP- 192.168.1.52*

*Netmask- 255.255.255.0*

*Ethernet 3:*

*IP- 192.168.1.51*

*Netmask- 255.255.255.0*

Wireless\* (if adapter is present)

The wireless connection should be set to "obtain an IP automatically" instead of a manual entry. Verify that this setting is checked.

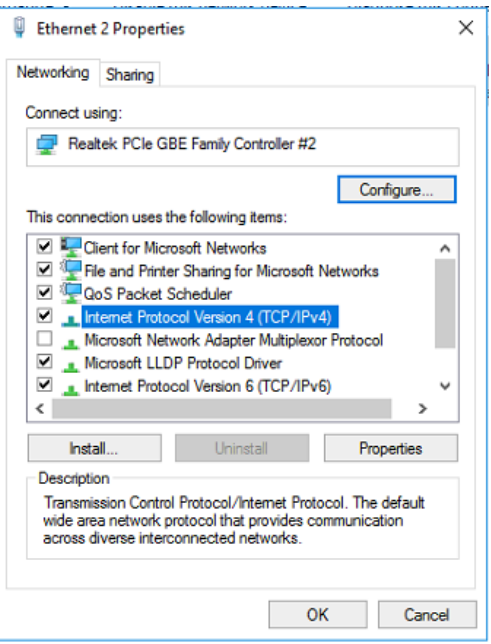

*Figure 9: Typical Ethernet port settings*

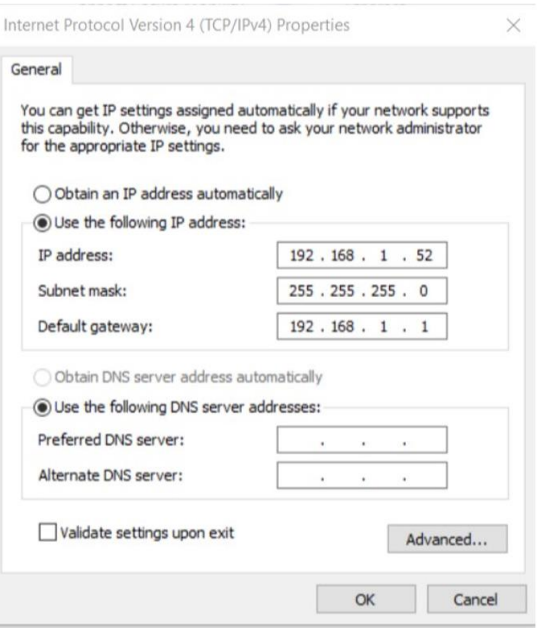

*Figure 10: Typical IPv4 Settings*

*\*Note: The wireless adapter option may not be present on the system if no adapter is installed. If there is no wireless adapter, ignore this step.*

*\*Attention: record the settings of your laptop/computer's initial settings before changing the IP, so that it can be returned to default after disconnecting from the BBS.*

#### **5.2) Laptop / External Computer:**

Change the port you are connecting to a cable so that it matches the following:

**IP- 192.168.1.235**

**Netmask- 255.255.255.0**

**Gateway- 192.168.1.1**

#### **Step 6: Verify network settings**

After configuring network settings, it is good practice to verify that all adapter settings are correct. To do this, open the command prompt by searching for "CMD" in the start menu search bar and selecting the command prompt.

Next, in the prompt, type in "ipconfig /all" without quotation marks, and press enter. This will display all adapters on the current machine, and all their settings. Make sure that the network adapter IPv4 addresses match what was entered.

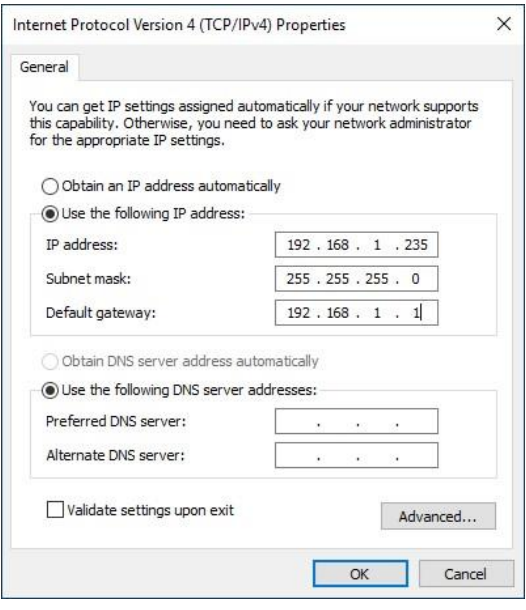

*Figure 11: Typical IPv4 Setting for the Service Computer*

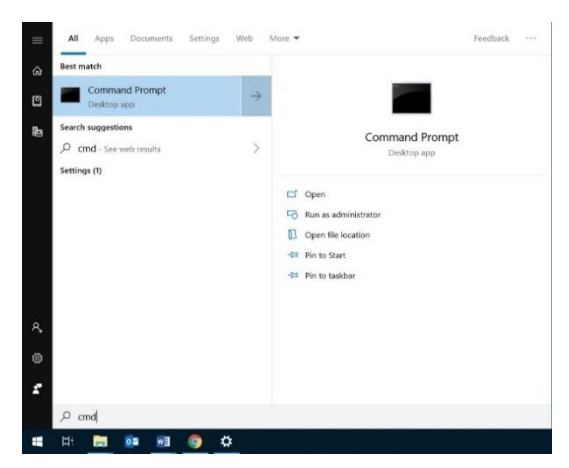

*Figure 12: Command Prompt Application at Start Menu*

To make sure that BBS and the Laptop are on the same network and have compatible configuration, it is good practice to send a "ping" command to the BBS controller from the laptop. To do this, make sure that the BBS and the Laptop are both plugged into the network, and that the Laptop IPv4 settings have been configured for the address of the local network. Next, open the command prompt on the laptop as outlined previously.

From the command prompt on the laptop, type "ping 192.168.1.51" if the BBS is connected to internet via port 1, and "ping 192.168.1.52" if it is connected to port 2. If it is successfully connected, the command prompt text will indicate a "reply" from the device with a "TTL" value. If the settings are incorrect, or the device is not connected to the network, the prompt will indicate that either the destination host is unavailable, or that the request has timed out. If the ping command is unsuccessful, the IP settings and physical connection will need to be checked and corrected.

The picture below shows an example of a successful ping command, and a failed ping command to devices on the network.

#### **Command Prompt** Ethernet adapter Ethernet 3: Media State . . : Media disconnected Realtek USB GbE Family Controller<br>9C-EB-E8-24-56-D9 Yes<br>Yes DHCP Fnahled. Autoconfiguration Enabled thernet adapter Ethernet 2: Connection-specific DNS Suffix : corp.totalmeter.com Description<br>Physical Address.......<br>DHCP Enabled......... Intel(R) Ethernet Connection I217-LM<br>34-E6-D7-5C-76-89 Yes DHCP Enabled. . . . . . . .<br>Autoconfiguration Enabled .<br>Link-local IPv6 Address . . Yes Fe80::6101:79e7:e307:398b%5(Preferred) IPv4 Address. . . . . . 255.255.255.0<br>Monday, February 25, 2019 9:53:02 AM<br>Friday, March 1, 2019 8:49:48 AM<br>192.168.1.21<br>192.168.1.21 Lease Expires<br>Default Gateway DHCP Server . . . . DHCPv6 IAID . . . .<br>DHCPv6 IAID . . . .<br>DHCPv6 Client DUID. 87353047 09-01-00-01-23-F7-DA-8F-34-E6-D7-5C-76-89<br>192.168.1.21 Servers NetBIOS over Tcpip. : Enabled

ireless LAN adapter Local Area Connection\* 1 *Figure 13: Typical Command Prompt window*

#### H:\>ping 192.168.1.52 Pinging 192.168.1.52 with 32 bytes of data: Reply from 192.168.1.52: bytes=32 time=2ms TTL=128 Reply from 192.168.1.52: bytes=32 time=1ms TTL=128 Reply from 192.168.1.52: bytes=32 time=1ms TTL=128 Reply from 192.168.1.52: bytes=32 time=1ms TTL=128 Ping statistics for 192.168.1.52: Packets: Sent = 4, Received = 4, Lost =  $0$  (0% loss), Approximate round trip times in milli-seconds: Minimum = 1ms, Maximum = 2ms, Average = 1ms

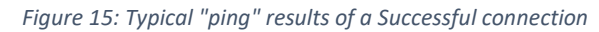

```
::\Users\User>ping 192.168.1.51
Pinging 192.168.1.51 with 32 bytes of data:
Request timed out.
Request timed out.
Request timed out.
Request timed out.
Ping statistics for 192.168.1.51:
   Packets: Sent = 4, Received = \theta, Lost = 4 (100% loss),
:\Users\User>
```
*Figure 14: Typical "ping" results of a unsuccessful connection*

#### <span id="page-15-0"></span>Remote Viewing

For remotely and troubleshooting the BBS, different type of desktop viewers can be used. Following are couple of examples of these software which are pre-installed and configured on the BBS Computer.

<span id="page-15-1"></span>*VNC Viewer and Configuration:* 

**Step 1:** Make sure that the device has UltraVNC installed already. If it is not already installed, go to <https://www.uvnc.com/downloads/ultravnc.html> and install the latest version. If connecting via a laptop to view the BBS, the laptop must also have VNC installed and set up.

To install UltraVNC, run the UltraVN\_Setup.exe file downloaded from the link above, and follow the prompts. Leave the default options selected from the installation screen, and then click on "Next" to complete the installation process.

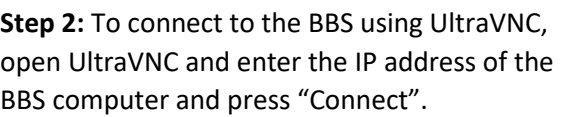

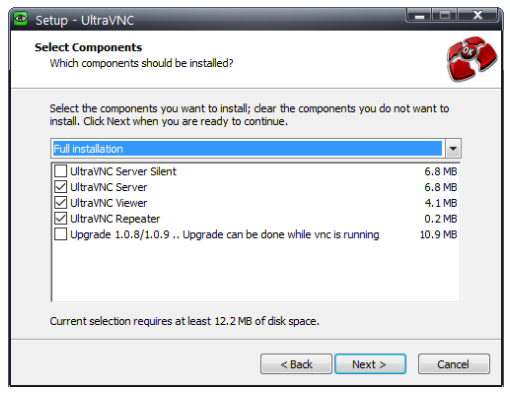

<span id="page-15-2"></span>*Figure 16: Typical UltraVNC setup window*

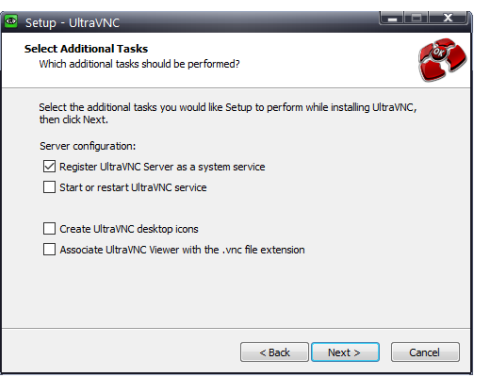

*Figure 17: Typical UltraVNC setup window*

<span id="page-15-3"></span>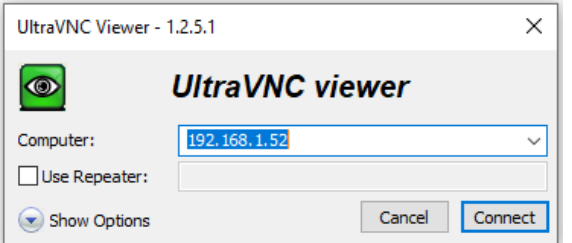

*\*Note: Incorrect BBS Network settings will render the device inaccessible remotely, and will terminate the UltaVNC session.*

*Figure 18: Typical UltraVNC connection window*

#### <span id="page-16-0"></span>*TeamViewer Configuration*

**Step 1:** Make sure that the device has **TeamViewer** installed already. If it is not already installed, go to https://www.teamviewer.com/en/download/ and make sure that you download and install TeamViewer. *Note: the default installation is TeamViewer 13, a newer version is NOT required*. If connecting via a laptop to view the BBS, the laptop must also have TeamViewer installed and set up.

To install TeamViewer, run the TeamViewer\_Setup.exe file downloaded from the link above, and follow the prompts. Select the "Basic Installation", and "Personal/Non-Commercial use" options from the installation screen, and then click on "Accept – finish" to complete the installation process.

Once installed, TeamViewer will run on startup of the device it is installed on. This can be disabled within the settings under the "Extras" menu tab in TeamViewer.

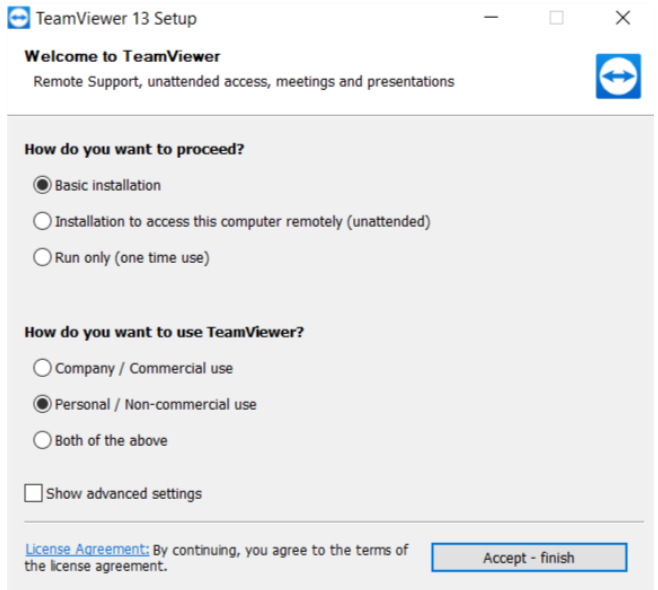

<span id="page-16-1"></span>*Figure 19: Typical TeamViewer Setup window*

**Step 2:** Open TeamViewer and make note of the "Your ID" field. Record this number for reference.

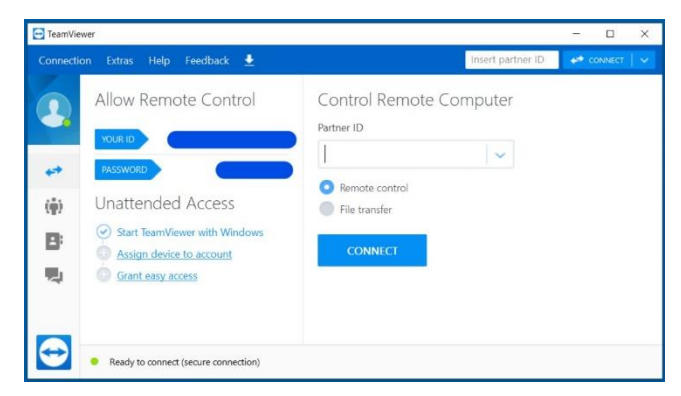

*Figure 20: Typical TeamViewer User Window*

**Step 3:** Check the TeamViewer server connection status in the bottom left corner of the TeamViewer window. The icon should be a green circle with "Ready to connect" if you are connected to a wireless hotspot or will display "Only LAN Connections are possible". If the icon is red or yellow, check network settings and verify that there is connectivity to the outside network.

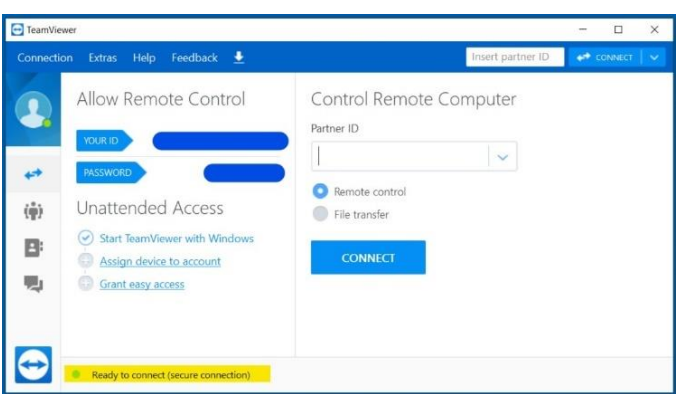

*Figure 21: Typical TeamViewer window showing "Only LAN Connections are possible"*

**Step 4:** to connect to the BBS using teamviewer, in the "partner ID" field type in the IP address of the BBS network port that the ethernet cable is connected to. Click "connect" and teamviewer will open a new window to the BBS desktop. The remote desktop can be used exactly lke a regular desktop. The default connection password is **6697010** for version 13 or older, and **TM\$6697010** for newer versions of teamviewer.

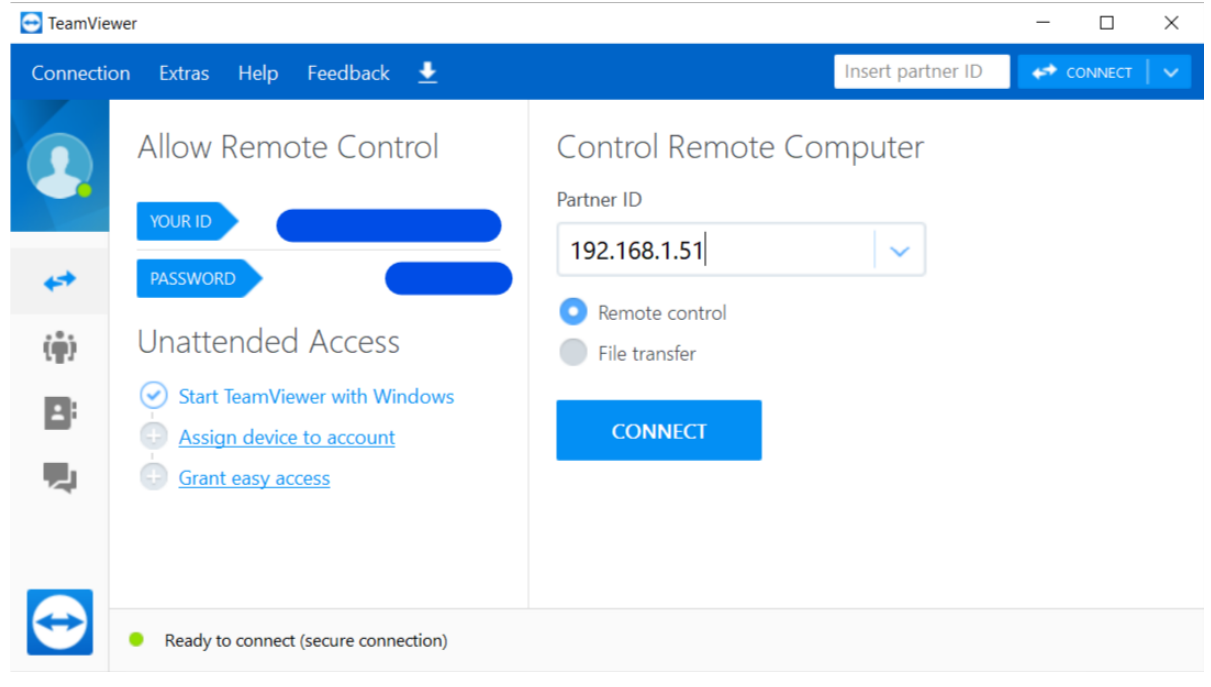

*\*Note: Incorrect BBS Network settings will render the device inaccessible remotely, and will terminate the Teamviewer session.*

*Figure 22: Typical TeamViewer connection window*

### <span id="page-18-0"></span>**Navigating BBS Interface**

#### <span id="page-18-1"></span>**Utilities**

The BBS interface is made up of several key applications:

- BBS Utility
- **TLS Utility**
- BBS Config and Calibration Utility

It is important to be familiar with each application and their functions, as explained below.

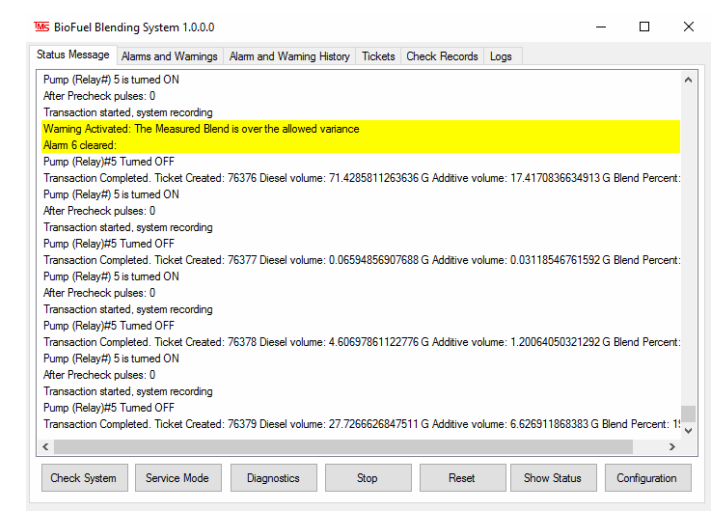

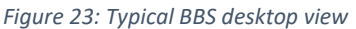

 $\overline{a}$ **Blending** Injection System

#### <span id="page-18-2"></span>BBS Utility

*Note: BBS Software interface may look different based on the version installed.*

The BBS utility always runs in the background while the unit is powered on and gives a window that displays all internal logic of the BBS as it operates.

It indicates pump runs, solenoid operation, delivery volume, additive volume, additive pulses, and target blend percentage. The BBS Utility also contains information about the Check Process, Diagnostics process, and will indicate if the system is put into service mode (these are explained in the Service section). The utility keeps track of transactions and will create the transaction tickets at the end of each delivery.

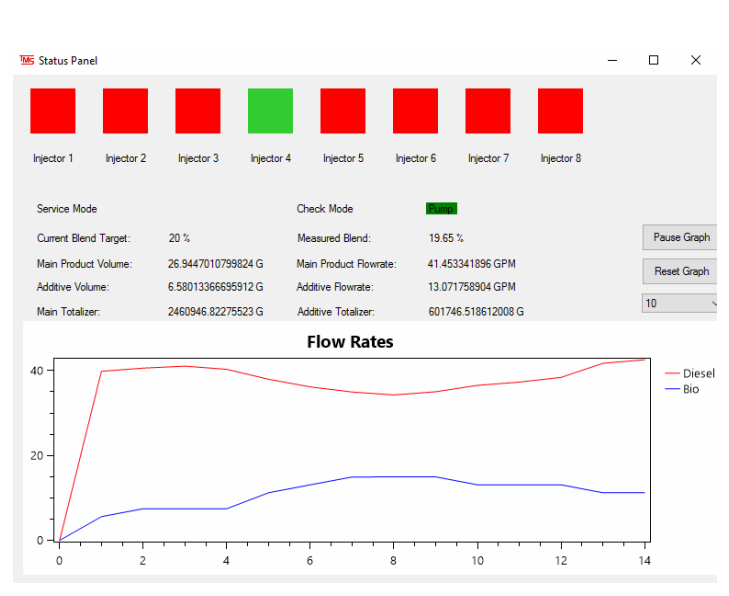

*Figure 24: Typical BBS status screen*

### <span id="page-19-0"></span>BBS Configuration and Calibration Utility

BBS configuration is an application used for troubleshooting and testing the configuration of the BBS relay board output, as well as for calibrating the additive meter when used in conjunction with a certified proved. To access the Configuration, turn on the "Service Mode" by pressing the "Service Mode" button and then clicking the "Configuration"

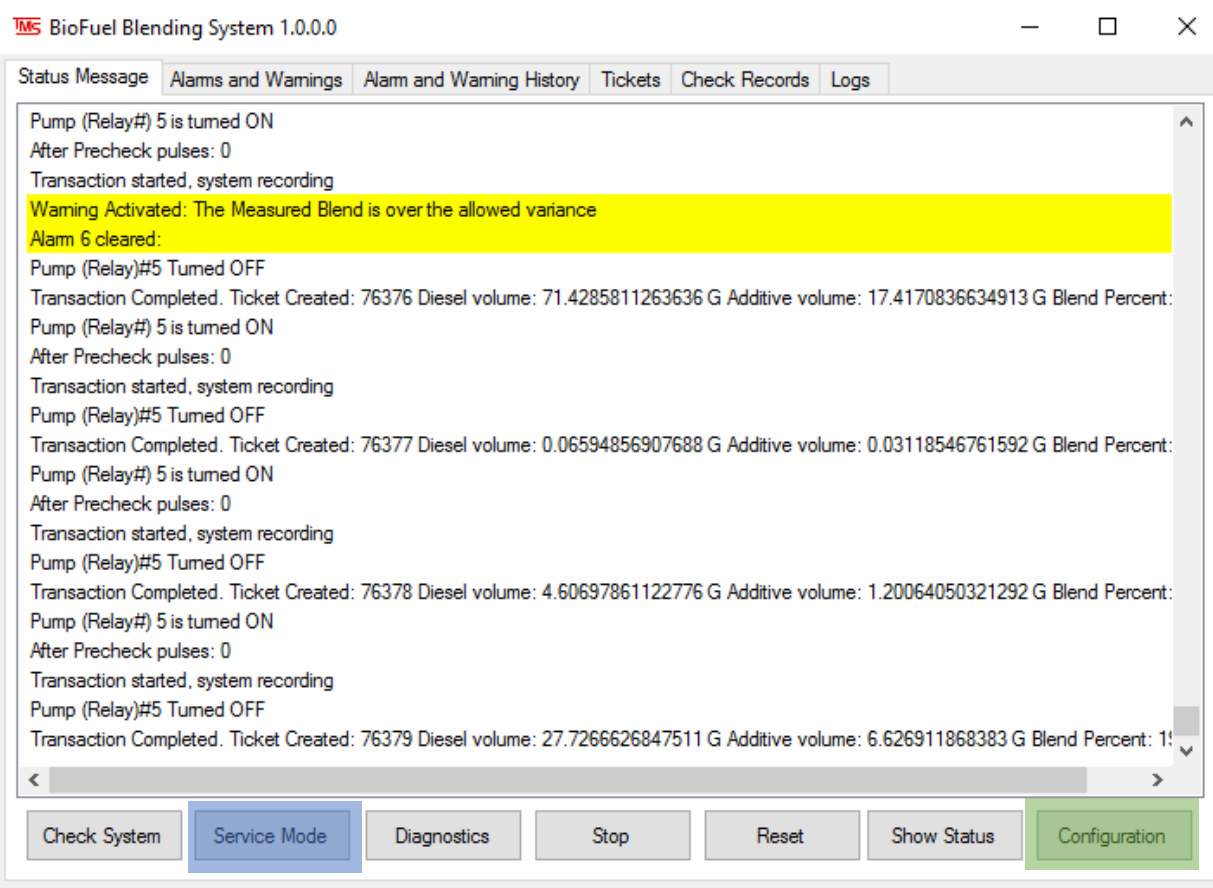

*Figure 25: Service Mode and Configuration buttons*

### <span id="page-19-1"></span>**Configuration**

When opened, BBS configuration shows the current relay configuration, blend percentage settings, relay timer settings, solenoid settings, meter factor, and allows for toggling individual relays to test pump starts, solenoids, and BBS indicator lights.

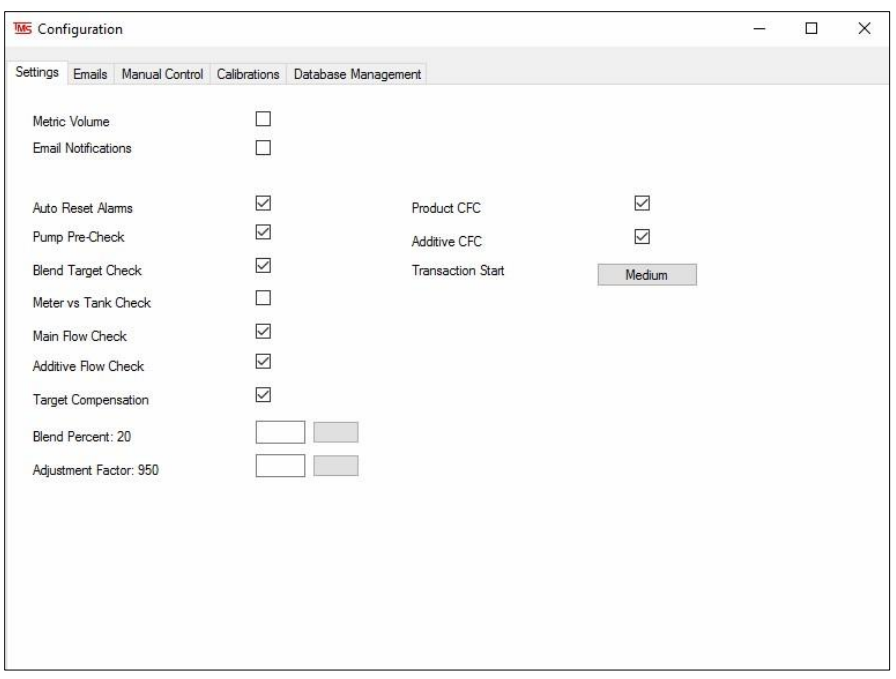

*Figure 26: Main setting screen for BBS*

<span id="page-20-0"></span>Clicking on the ON/OFF button on each relay under the "status" column will change the output status and toggle the relay. "Status" indicates the current output status of the relay. "Condition" indicates the enable/disable status of the indicated component. Meter factor is determined during calibration and cannot be manually edited.

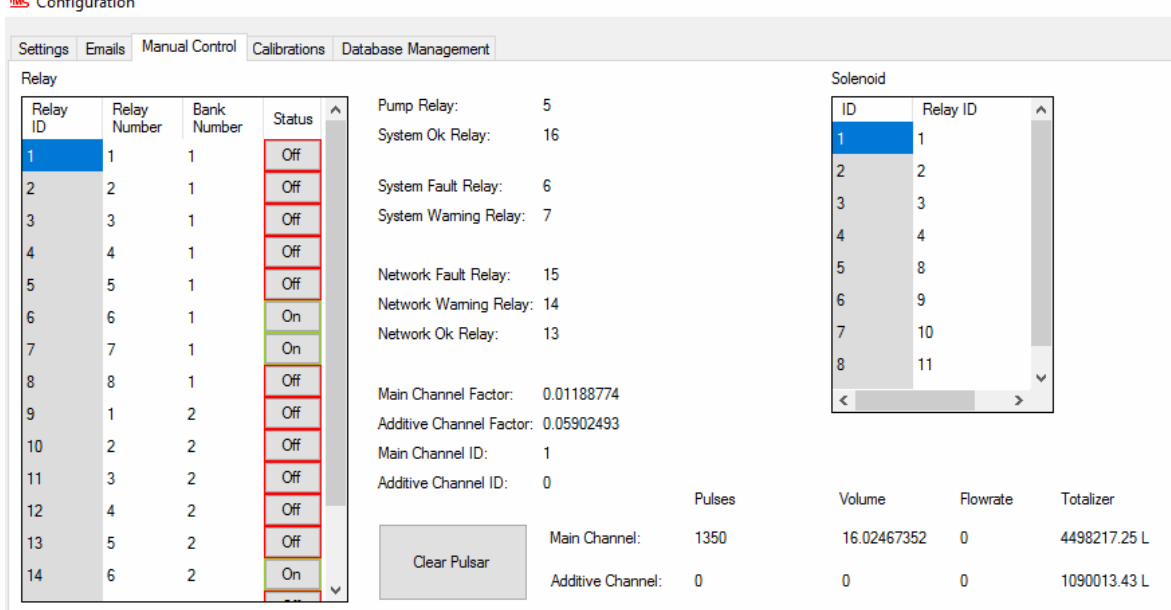

\**Note: there is a delay of approximately 1 second when toggling relay status*

*Figure 27: Configuration Tab of the Configuration and Calibration Utility*

#### <span id="page-21-0"></span>*Relay mapping*

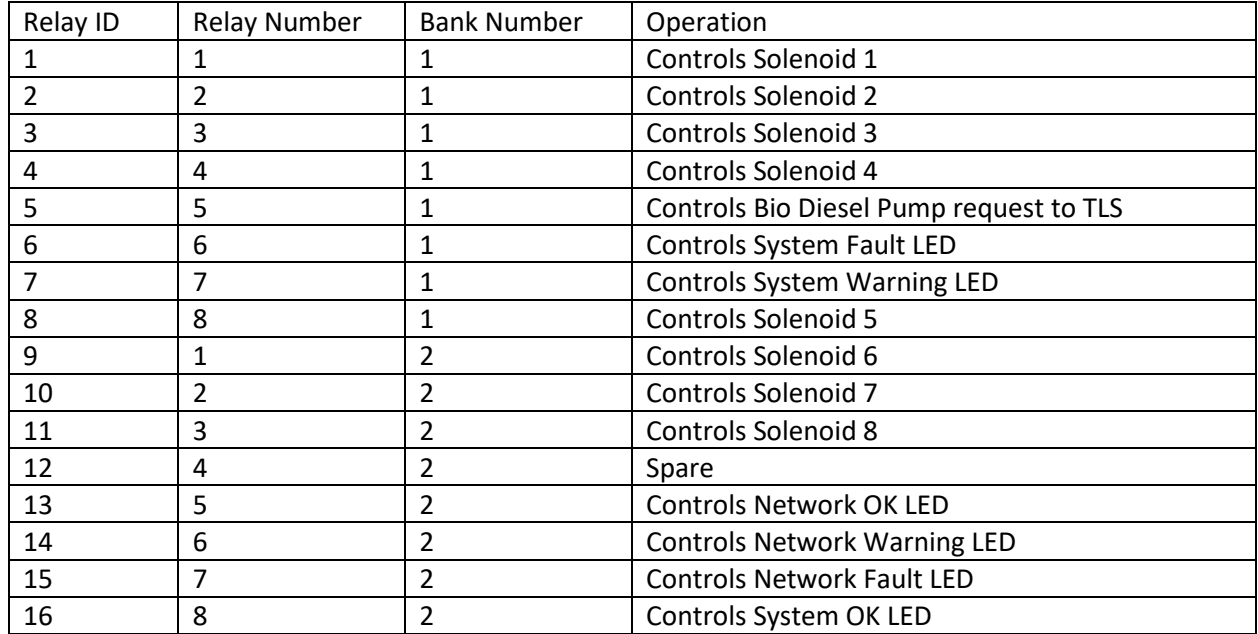

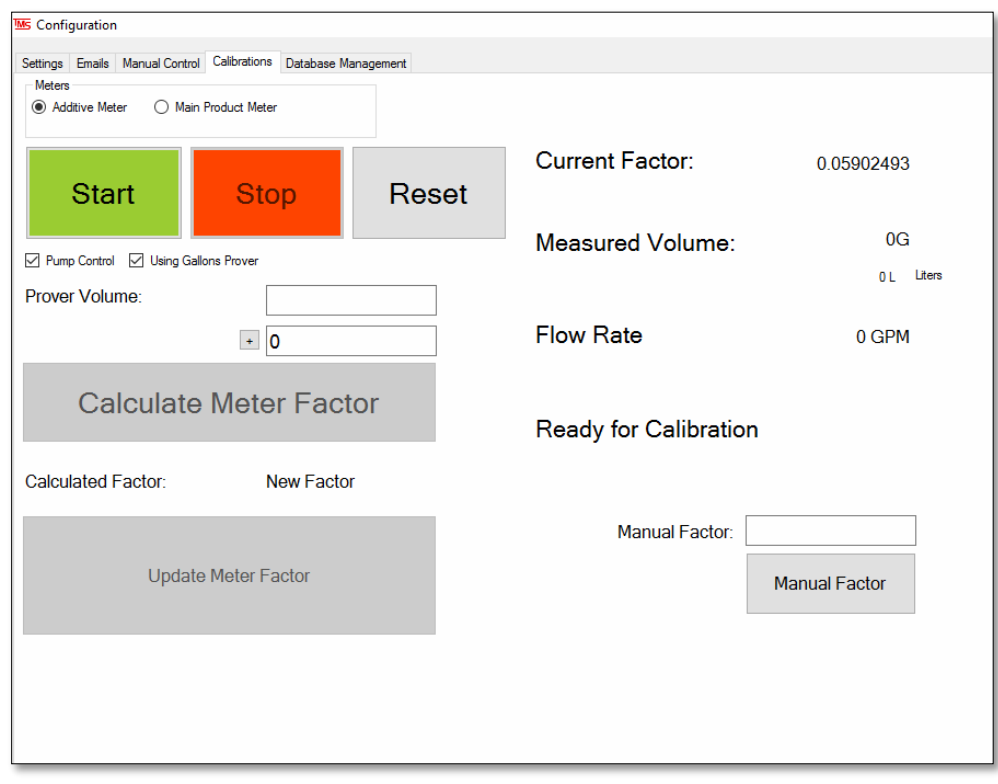

<span id="page-21-1"></span>*Figure 28: Calibration Tab of the Configuration and Calibration Utility*

#### <span id="page-22-0"></span>*Calibration*

#### *TMS recommends using a 100-gallon prover to calibrate the Diesel and the Bio diesel meter on the BBS unit.*

To Calibrate the BBS system, follow these steps and refer to the figures xx and xx:

- 1. The Calibration units are defaulted to Liters. When calibrating in Gallons, ensure the Convert to Gallons is checked.
- 2. Use the calibration hose with ball valve and connect it to the calibration camlock inside the meter sump.
- 3. The other end of the calibration hose should be inserted into the 100-Gal calibration measure with another ball valve.
- 4. Once the setup is completed, press the green Start button on the calibration tab of the utility.
- 5. Wait a few seconds to ensure the meter does not creep. If the meter does creep, press the Stop to clear out, then press Start again. If the creep does not stop, follow the troubleshooting guide for unauthorized flow.
- 6. The next step will be to turn on the associated relay for the pump and the solenoid valve for the meter that is being calibrated using the configuration tab of the utility.
- 7. Fill the 100-Gal prover up to calibration mark and close the ball valve. Press Red STOP button and note down the volume in the prover.
- 8. Enter the prover volume into the Prover Volume section.
- 9. Click the "Calculate meter factor" button to generate a new meter factor.
- 10. Select the new factor with the corresponding "prover volume" from the list, and then click "Apply new meter factor"
- 11. Repeat the process 3 times or until the Prover Volume and Measured volume are nearly identical for each meter

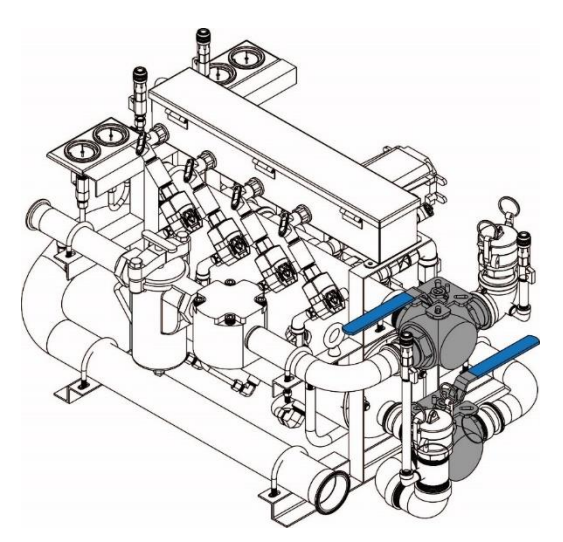

*Figure 29: Fuel and Biofuel 3-way valve Highlighted*

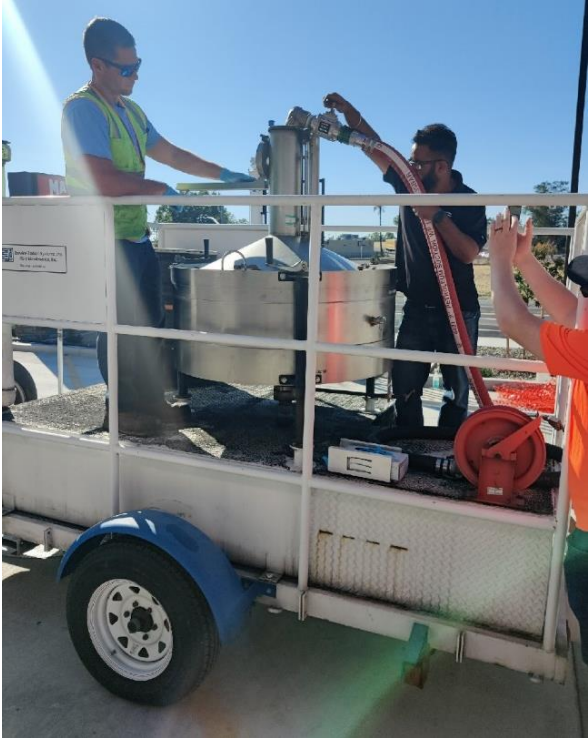

*Figure 30: Calibration using a 100 Gal Volumetric Prover*

12. If the volumes are off, select the latest calibration run from the table then press Update Meter Factor. Re-calibrate as needed.

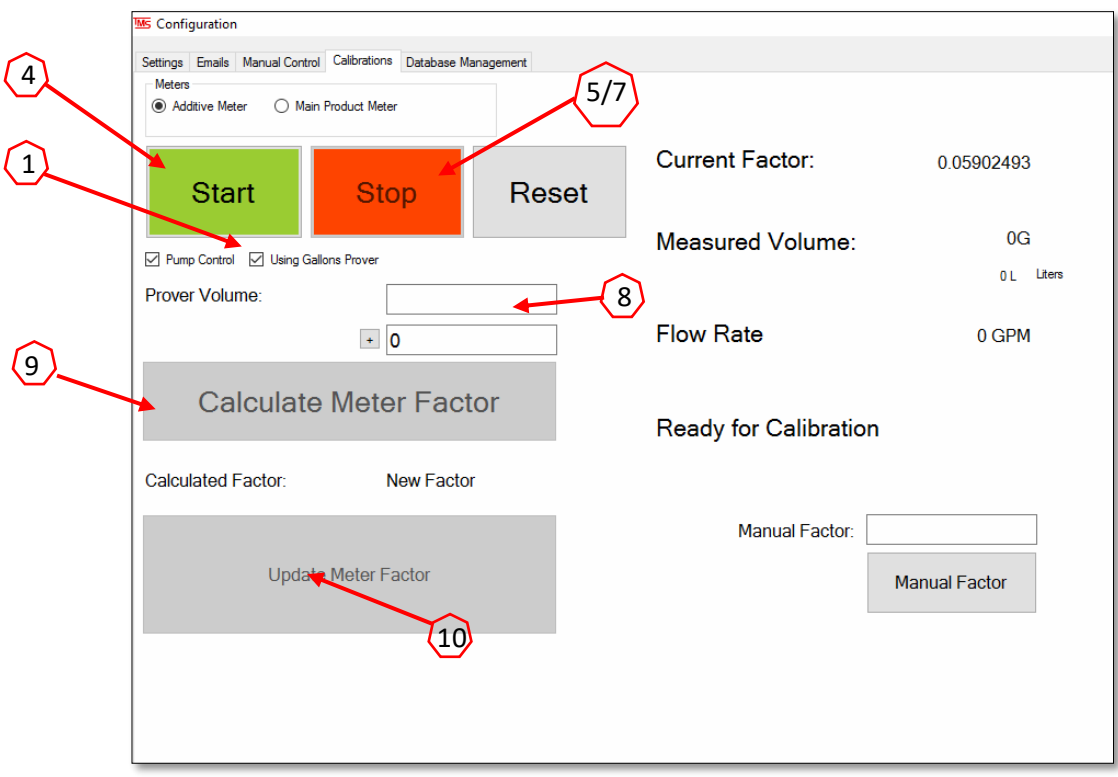

*Figure 31: Calibration Tab of the Configuration and Calibration Utility*

<span id="page-23-0"></span>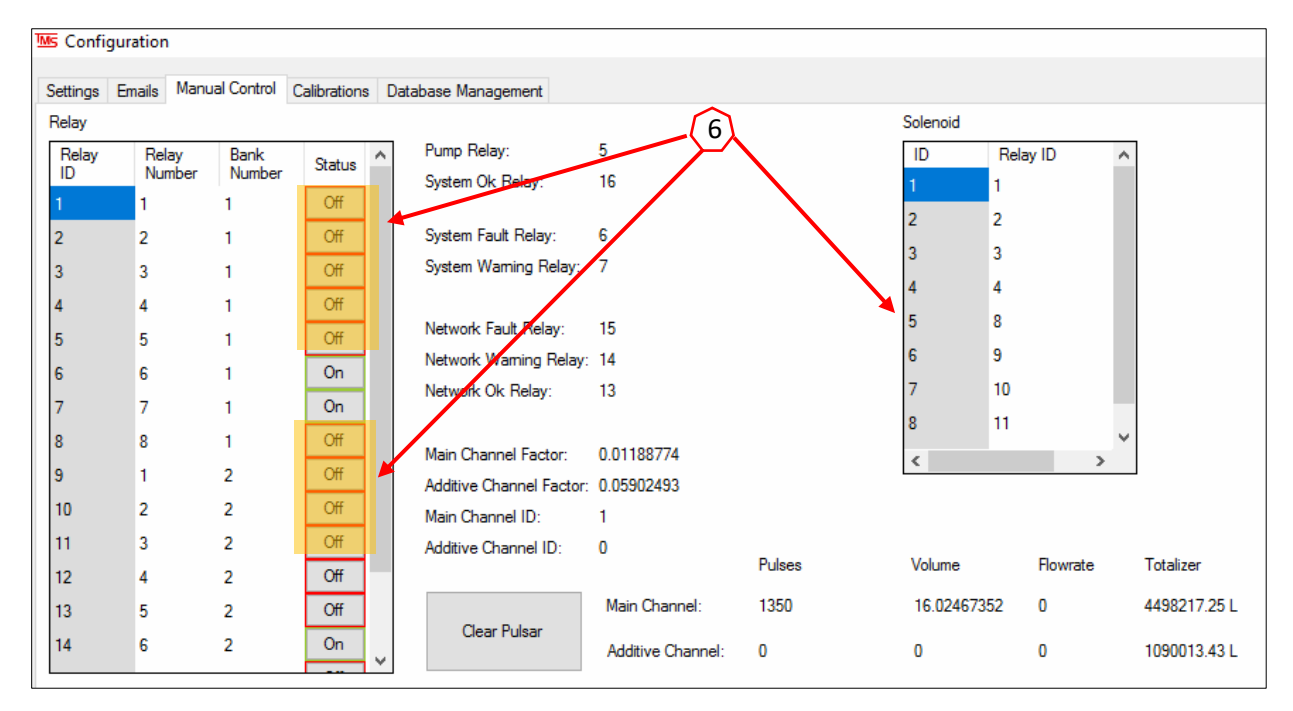

<span id="page-23-1"></span>*Figure 32: Configuration Tab of the Configuration and Calibration Utility*

#### <span id="page-24-0"></span>*BEFORE SERVICING: ensure that the Biofuel Blending System (BBS) "service mode" is ON before servicing ANY components of the system, and ALWAYS use service mode if the TLS system is being serviced.*

If service must be performed on the BBS system or any of the mechanical components associated with it, there are some important considerations and procedures that must be followed. Failure to properly follow service procedures can result in injury, product loss, spills, or blending inaccuracies. At all times, care should be taken to minimize or contain all possibility of product spillage through drips or leaks. Service must only be performed by qualified personnel familiar with mechanical fuel systems. More than one person may be required for safe service procedures, such as in situations where confined space entry is required or when remote equipment controls must be activated to run pumps and solenoids. The technician must assess the situation and ensure they are able to perform any service work without risking injury or product loss/spillage.

#### <span id="page-24-1"></span>Procedural consideration

- Always put the system into service mode when service is being performed.
- Never cross-thread any fittings. Cross threading will cause leaks and product loss, as well as irreversibly damaging equipment.
- Any compression-type fittings should be tightened hand tight + ¾ turn with the proper tool. NEVER use PTFE-tape or pipe-doping compounds with a compression-type fitting, as it will cause improper seating and will not seal. PTFE-tape or doping-compounds must only be used to secure pipe threads in a standard fitting, and must be selected to meet the requirements of the environment they will be used in.
	- For any electrical work or servicing of moving equipment that could pose a safety hazard, proper Lock-Out Tag-Out procedures must be followed. Failure to do so may result in serious injury or death.
- When servicing the tank monitoring system (TLS) it is important to first put the BBS into "Service mode" as described in the Service Mode section. Failure to do so may result in severe over or under blending
- Always isolate product flow before working on any mechanical fuel system components by closing upstream and downstream valves. Always double check and "walk the lines" to visually ensure that there is no possibility of product spills by siphoning or gravity feed.

#### **Built-in Service Functions**

The BBS has 3 built-in functions to aid in diagnosing, troubleshooting, and servicing the system. Mounted inside the BBS panel, on the right-hand side of the enclosure, there are 3 buttons. They are the Check Process, Diagnostics Process, and Service Mode. Each of the built-in processes will display within the BBS Utility window and will also give a printout of the process from the Veeder-Root TLS printer.

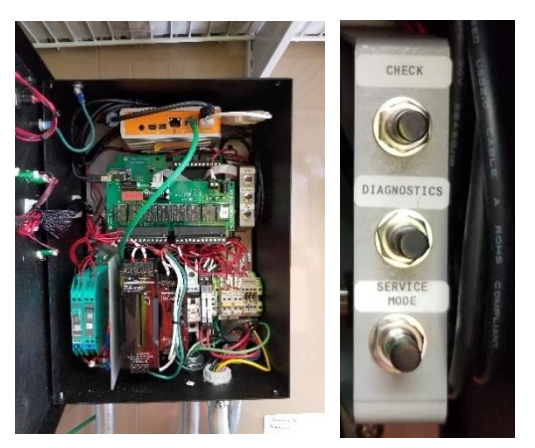

*Figure 33: Typical location and type of Service buttons*

Check Button

The check process will test all the outputs of the BBS as well as the pulser and the stop and reset buttons on the front of the panel. During the check process, the BBS will attempt to inject a small quantity of biofuel into each tank while running the pump, to test solenoid operation. The entire process can be viewed from the BBS Utility window as well as from the TLS ticket printer and monitored for discrepancies.

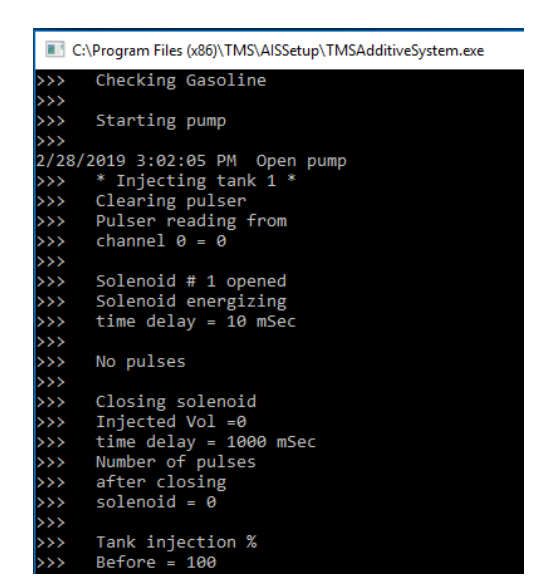

*Figure 34: Typical BBS Utility window when check button is pressed*

#### <span id="page-26-0"></span>*Diagnostics Button*

The diagnostics function is used to check the system for active faults, the current blend percentages in each tank, and the injector system status. The diagnostics will print out from the TLS ticket printer and can be used to determine overall system operation.

C:\Program Files (x86)\TMS\AlSSetup\TMSAdditiveSystem.exe

```
Diagnostic Ticket
      2/28/2019 2:16:29 PM
\tilde{\mathbf{z}}Active faults:
Ō)
      Relay board not connected
ŠŠ
     No active warning
≫
\rightarrowTank# 1 T1_Reg
Õ,
      Additize disabled
\rightarrowAdditive % = 100\rightarrowTank# 2 T2_Reg
     Additize disabled
      Additive % = 100Tank# 3 T3 Pre
     Additize disabled
     Additive % = 100
```
*Figure 35: Typical BBS Utility window when Diagnostics button is pressed*

#### <span id="page-26-1"></span>*Service Mode Button*

The service mode button is used any time that **ANY** of the connected systems must be disconnected for service. Pressing the Service mode button will put the system into service mode, which prevents the BBS from attempting to inject biofuel or calculate required biofuel volume. Service mode is indicated by the "System OK" and "Fault" LEDs on the front of the panel blinking on and off. Service mode is turned off by pressing the reset button, which then returns the system to normal operation. The service mode operation will also print from the TLS printer.

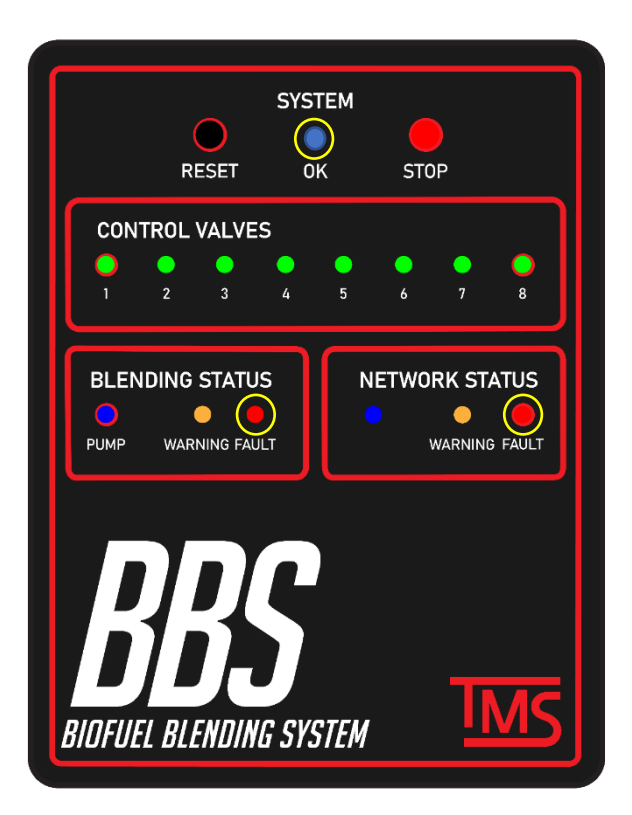

*Figure 36: Typical BBS cover lights when Service button is pressed*

#### **Examples of Check and Diagnostic tickets printed from the BBS to the TLS printer:**

AIS Checking mode 3/5/2019 11:04:26 AM

TMS-450 Is Connected

Relay board Is connected

Pulser board Is connected

Checking Gasoline

Starting pump

\* InJecting tank 1 \* Clearing pulser Pulser reading from channel  $0 = 0$ 

Solenoid # 1 opened Solenoid energizing time delay =  $10$  mSec

No pulses

Closing solenoid Injected Vol =0 time delay =  $1000$  mS Number of pulses after closine solenoid =  $6$ 

Tank injection % Before =  $54.4$  $After = 54.4$ 

#### TLS connected

Diagnostic Ticket 3/5/2019 11:03:34 AM

Active faults: Relaw board not conn

No active warning

Tank# 1 T1\_Res Additize disabled Additive  $x = 54.4$ 

Tank# 2 T2\_Res Additize disabled Addltive  $\% = 101.2$ 

Tank# 3 T3\_Pre Additize disabled Additive  $\% = 0$ 

Ticket# 1077 Tank Id= 1 Delivery Start 3/5/2019 10:55:51 AM Delivery End 3/5/2019 10:55:51 AM Vol before: 11641 Vol after: 21700.4 CompenVol: 0 TotalVol 10059.4 Total Addi: 0 %Additive: 54.4

#### <span id="page-28-1"></span><span id="page-28-0"></span>Quick Troubleshooting References

In the event of an error in the BBS system, the user will be notified through a message printed on the networked ATG printer, as well as a display of the error message in the program window. The software is designed to produce various messages that may correspond to different underlying causes. The following are the messages that can be printed by the software, along with the possible causes associated with each message:

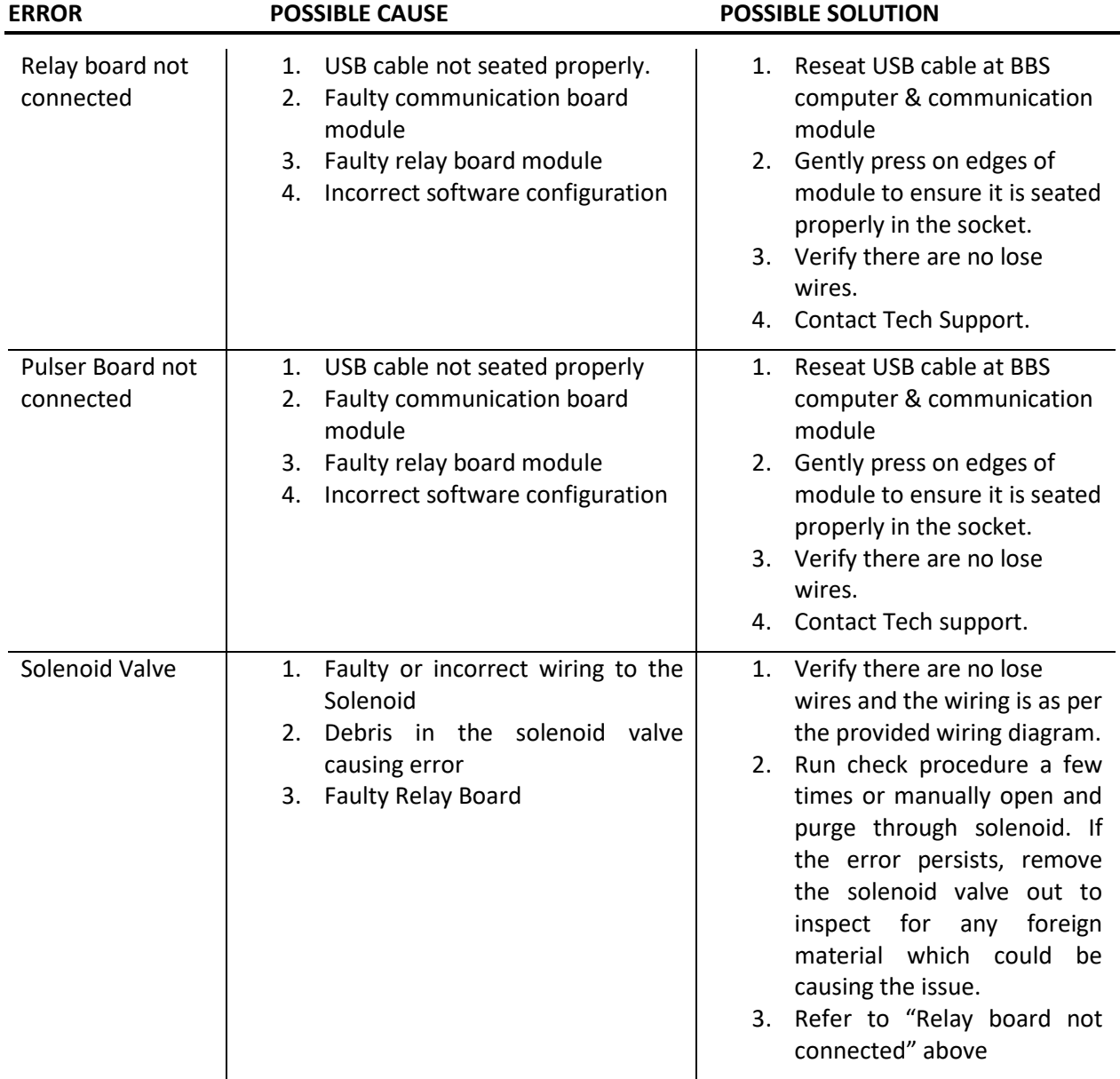

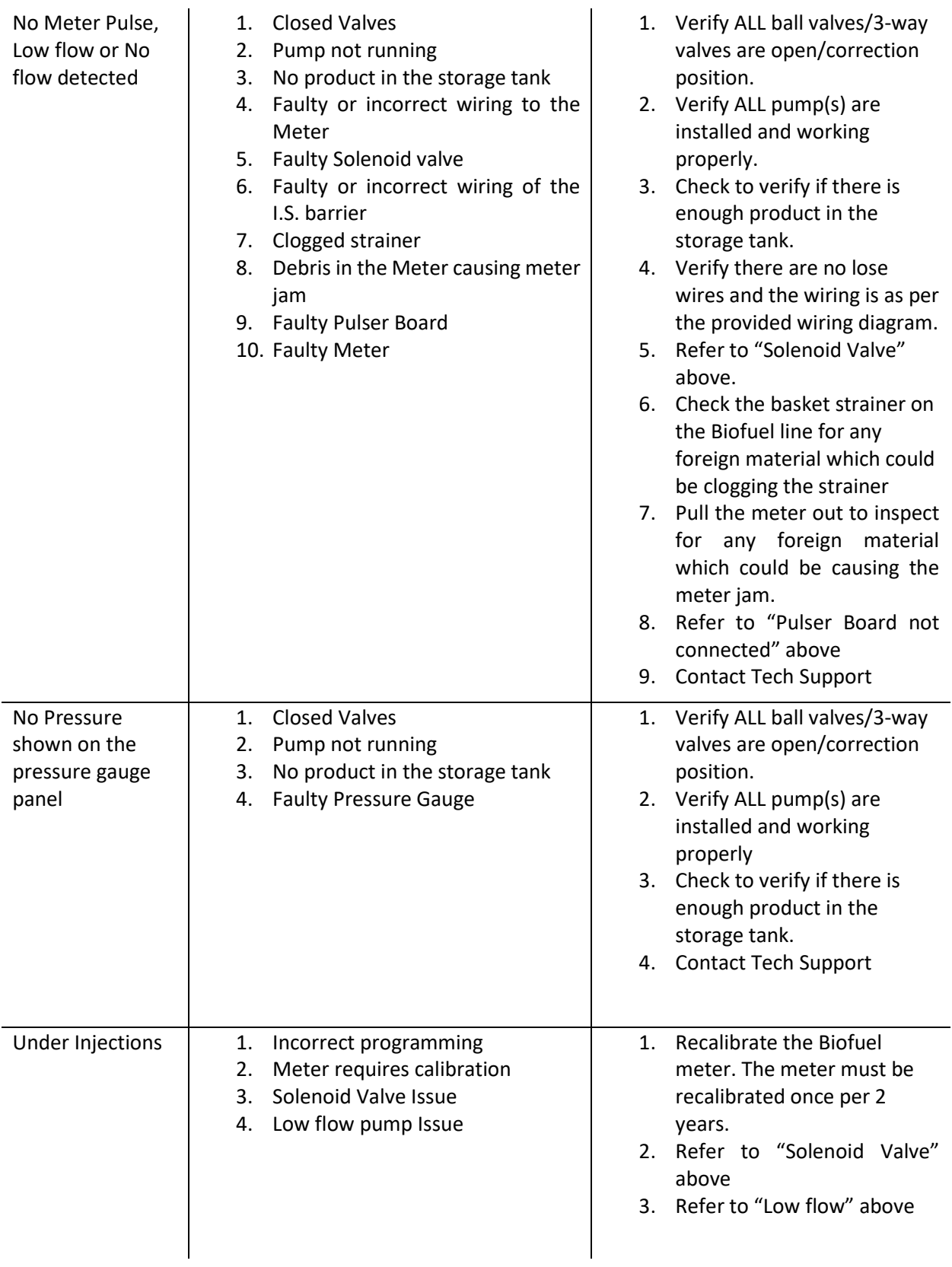

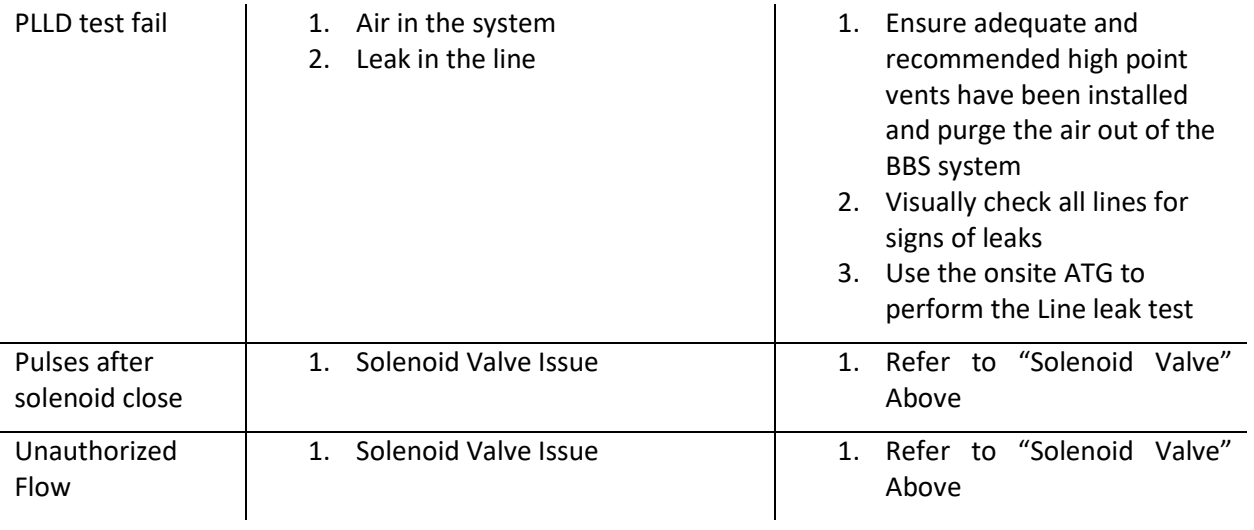

### <span id="page-31-0"></span>**Technical Support**

For all initial troubleshooting of units and all technical dispatches contact the Veeder-Root Technical Support team at:

#### **1-800-323-1799**

#### **technicalsupport@veeder.com**

Ask for technical support, and ask the tech for Level 1 support and give your location ID.

If an alarm is present that cannot be cleared and has been deemed to be a Level 3 issue, or if further information on the BBS line of products is required please contact us at:

#### *\*Note: A Service Request Number is required when calling TMS.*

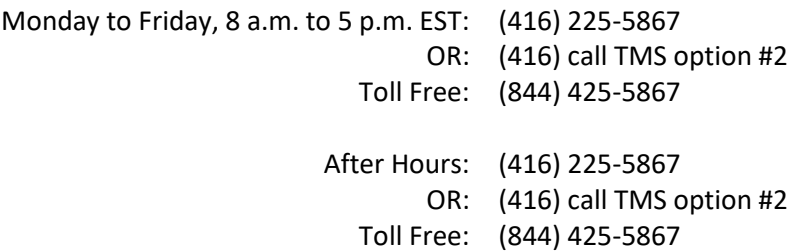

*Note: If calling after hours, please clearly leave your name, telephone number and the nature of your call. A technician will contact you as soon as possible.*